# VPN 接続(ipad/iphone)手順書

最終更新日:2022 年 08 月 19 日 ver1.4

#### 1. 事前準備(ワンタイムパスワード認証設定)

学外から iPad、iPhone 端末で VPN 接続をする場合は、多要素認証(ワンタイムパスワード認証)による認 証を利用します。

このために、まずワンタイムパスワードを受信するためのメールアドレスもしくはアプリの設定を行う必 要があります。

## ※VPN 接続時の認証は、パスワードレス認証 (FIDO) は使用できないため、ワンタイムパスワード認証 (本 人確認用メールアドレスもしくはアプリ)にてご対応ください。

多要素認証(ワンタイムパスワード認証)の設定方法については下記 URL をご確認ください。 <https://www.citm.okayama-u.ac.jp/citm/service/useronly.html#2>

### 2. アプリケーションのインストール

①VPN 接続アプリ「Ivanti Secure Access Client」をインストールします。

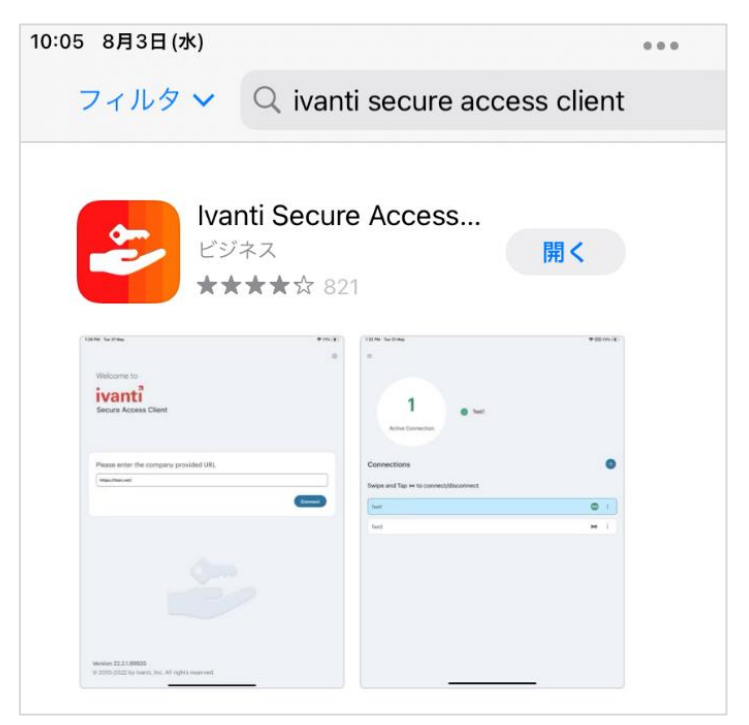

②アプリを起動して、下記赤枠に「https://ouvpn.okayama-u.ac.jp」と入力し、「接続」を選択します。

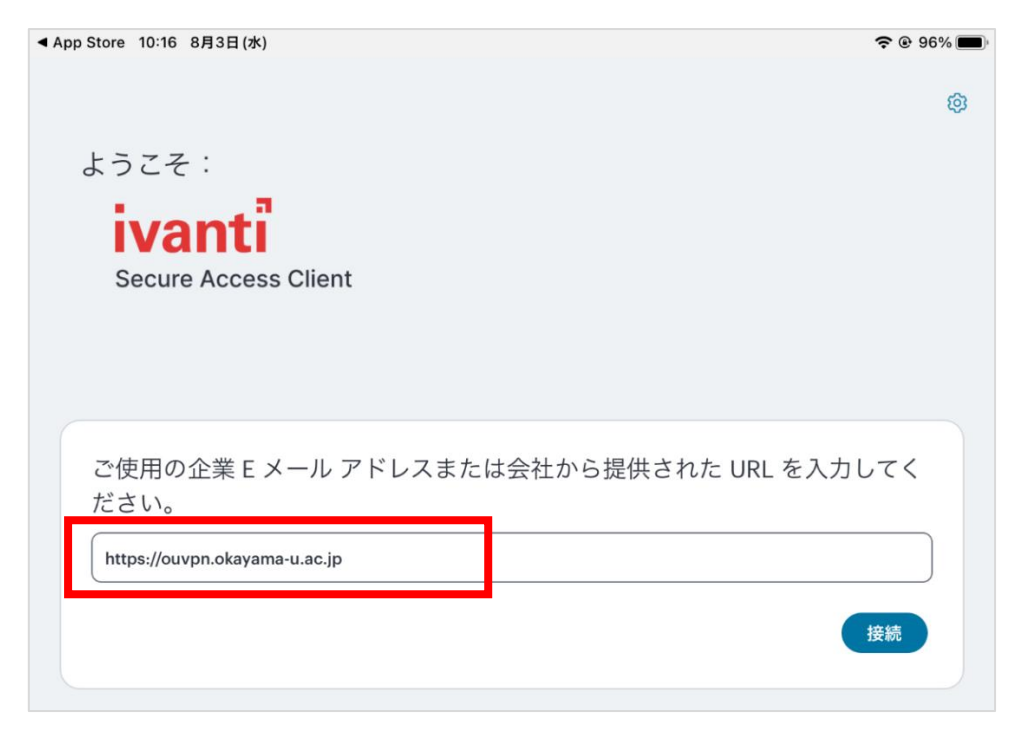

③赤枠の URL 欄に「https://ouvpn.okayama-u.ac.jp」と入力されていることを確認し、 「接続」を選択します。

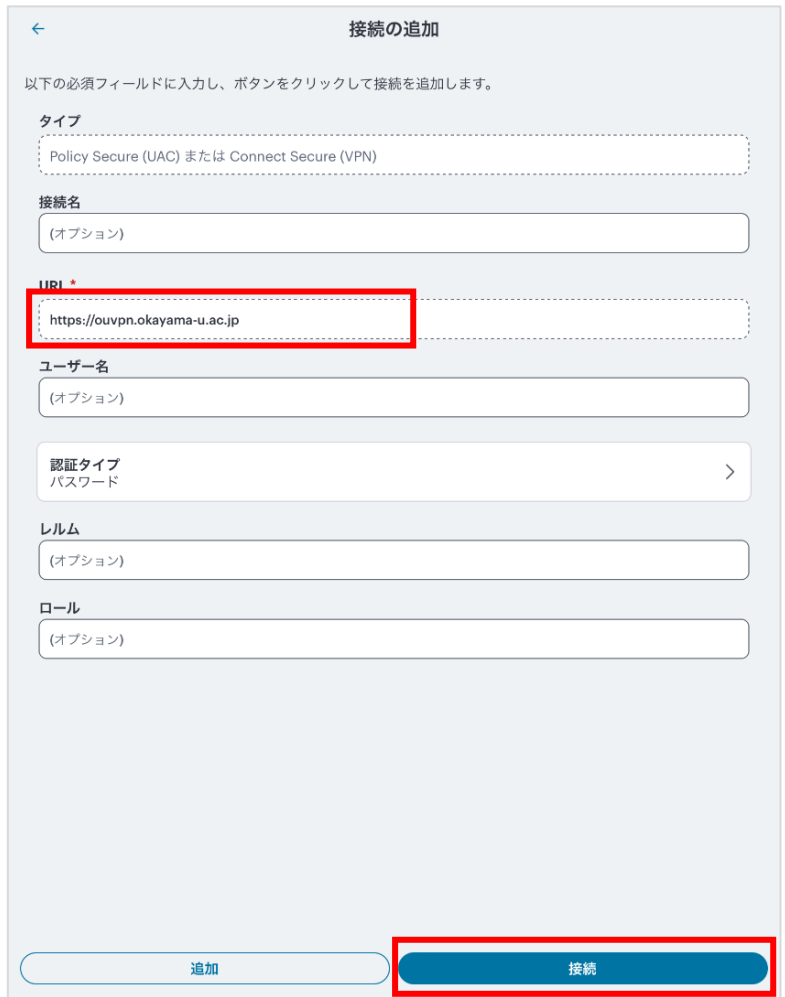

### 3. VPN の接続方法

①2.にて「接続」ボタンタップ後

統合認証システムログインページが表示されますので、岡大 ID を入力し [次へ] ボタンを押下します。

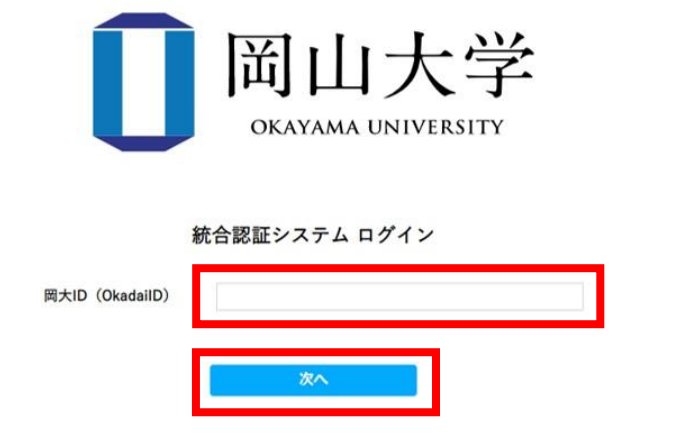

②パスワードを入力「ログイン〕ボタンを押下します。

4.

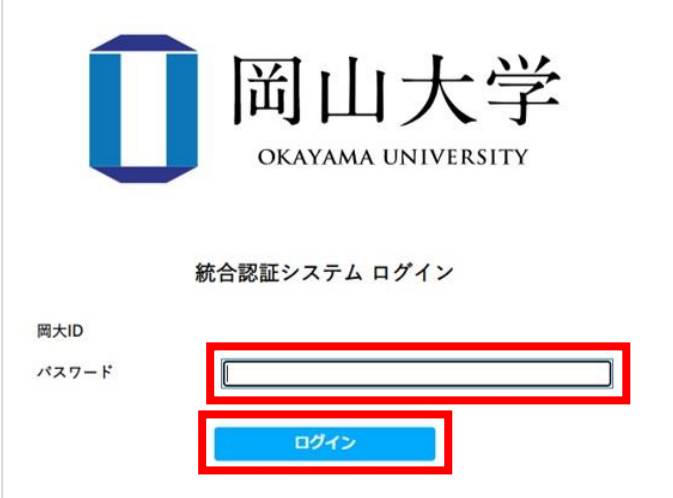

③ワンタイムパスワードの受け取り方法を選択し、[選択]ボタンを押下します。

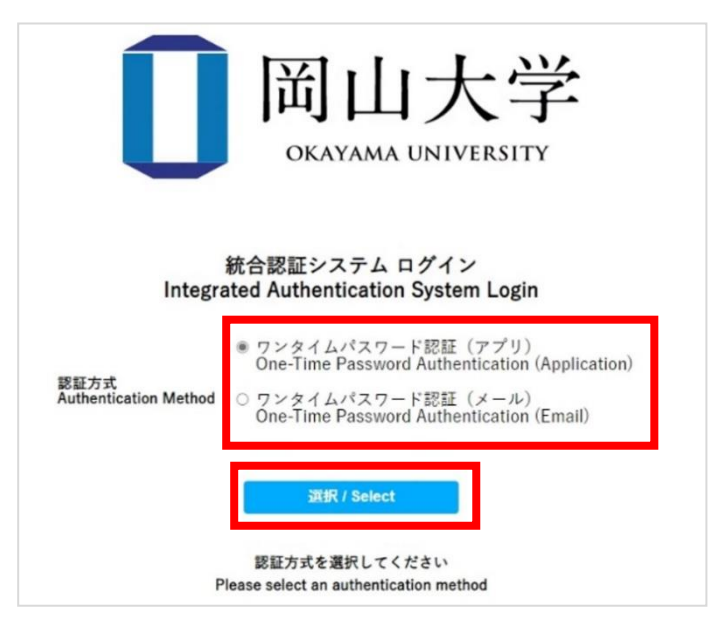

④選択した方法により通知されたワンタイムパスワードを「確認コード」欄に入力し、「ログイン」ボタン を押下します。

※アプリを選択した場合は、「MicrosoftAuthenticator」を起動して表示されている確認コードを入力。 ※メールを選択した場合は、事前に設定した本人確認用メールアドレス宛に届いたメールを確認し、 確認コードを入力。メールの確認コードの有効期限は 30 分です。

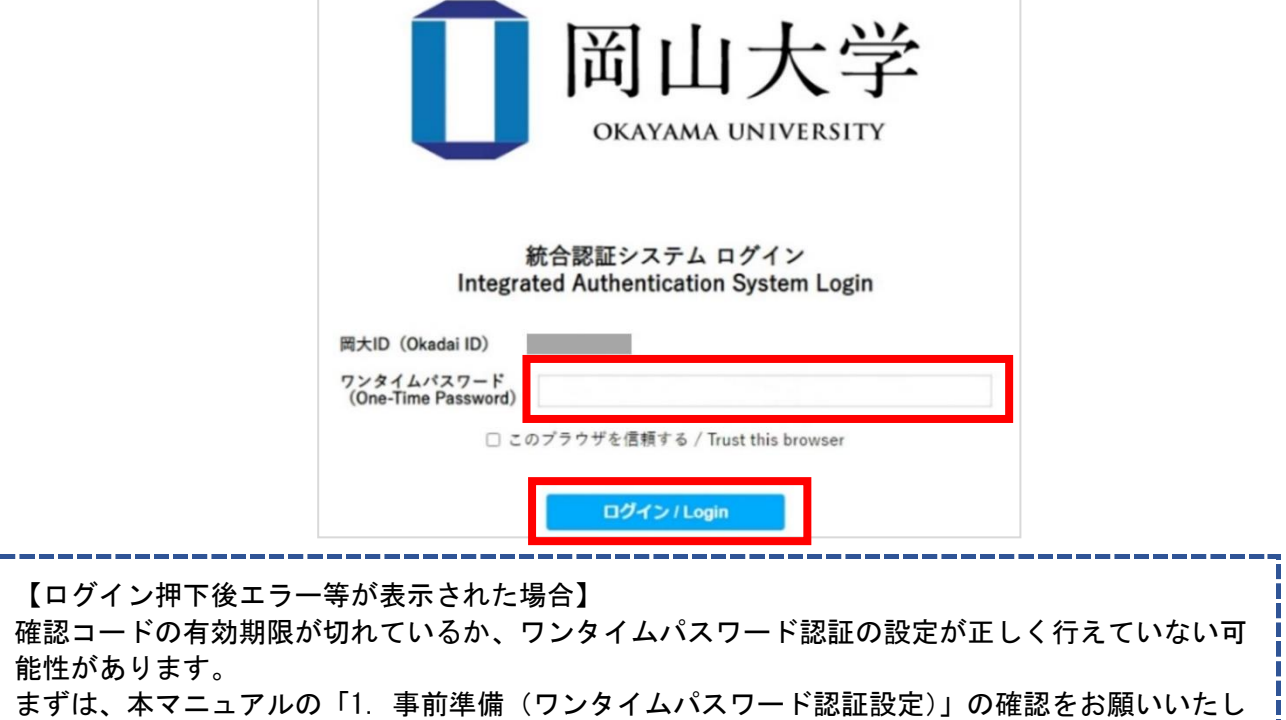

⑤以下の「VPN」表示が出ると、VPN 接続が完了します。

ます。

学内ページが閲覧できることを確認してください。

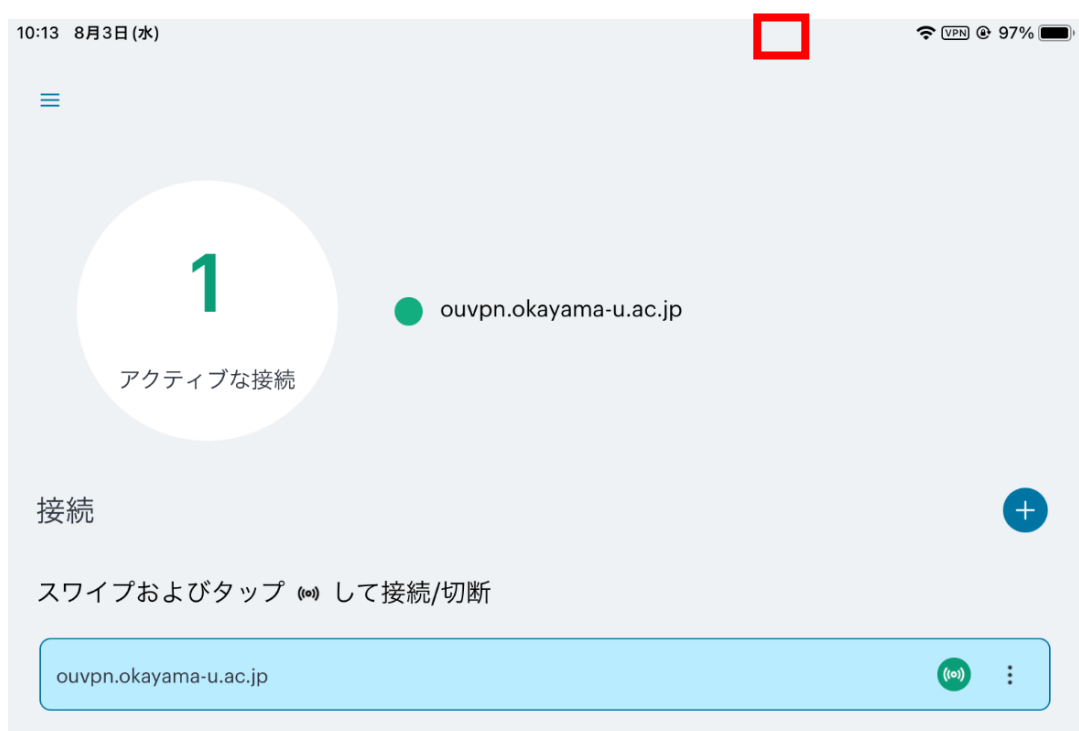

# 5. VPN の切断方法

①赤枠を選択します。

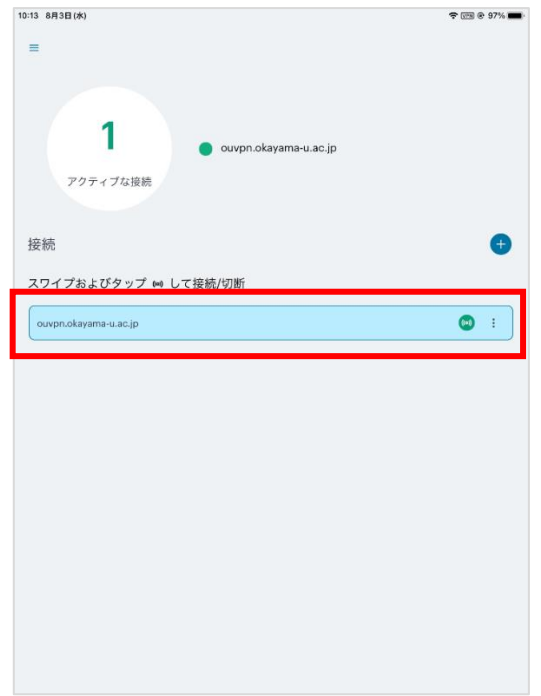

②「切断」を選択します。

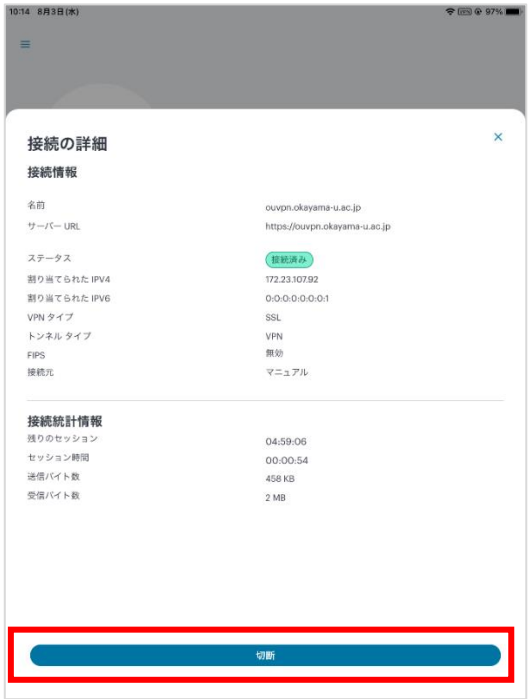

【問い合わせ先】 岡山大学情報統括センター 問い合わせフォーム <https://msgs.ccsv.okayama-u.ac.jp/a/>

-----------------------------